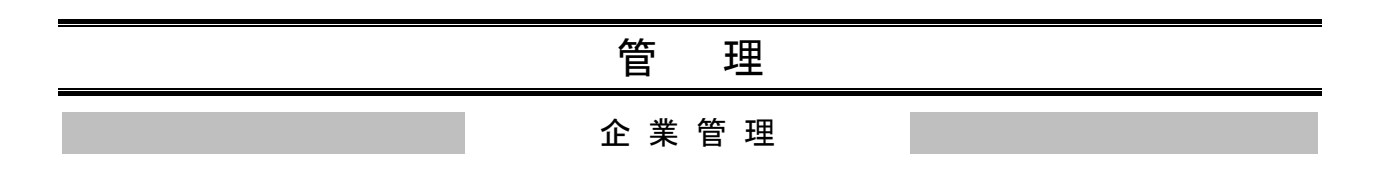

# ●関連口座情報の登録

代表口座としてご登録いただいた口座以外の口座でもサービスのご利用をお申し込みの場合は、当該口 座を関連口座としてご登録いただく必要がございます。※1

「ライトプラン」では、関連口座のご登録(複数の口座でのご利用)はできません。

#### 手順**1** 業務を選択

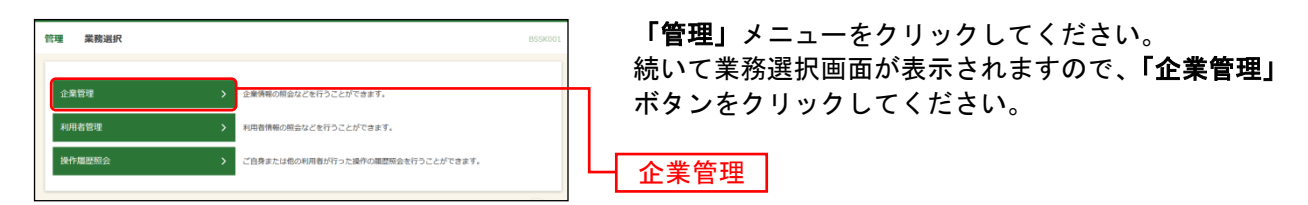

## 手順**2** 作業内容を選択

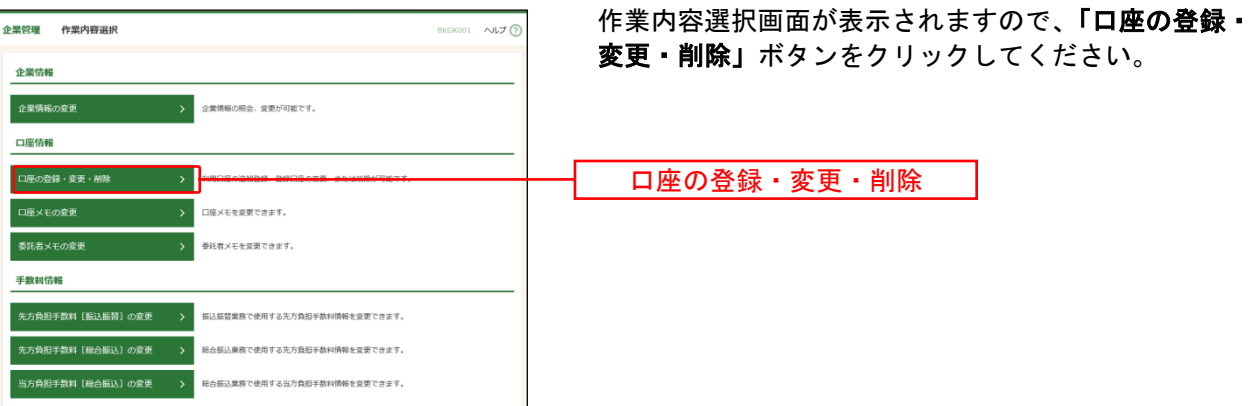

 $\overline{\phantom{a}}$ 

<sup>※</sup><sup>1</sup> 関連口座は99口座まで登録が可能です。

### 手順**3** 口座一覧

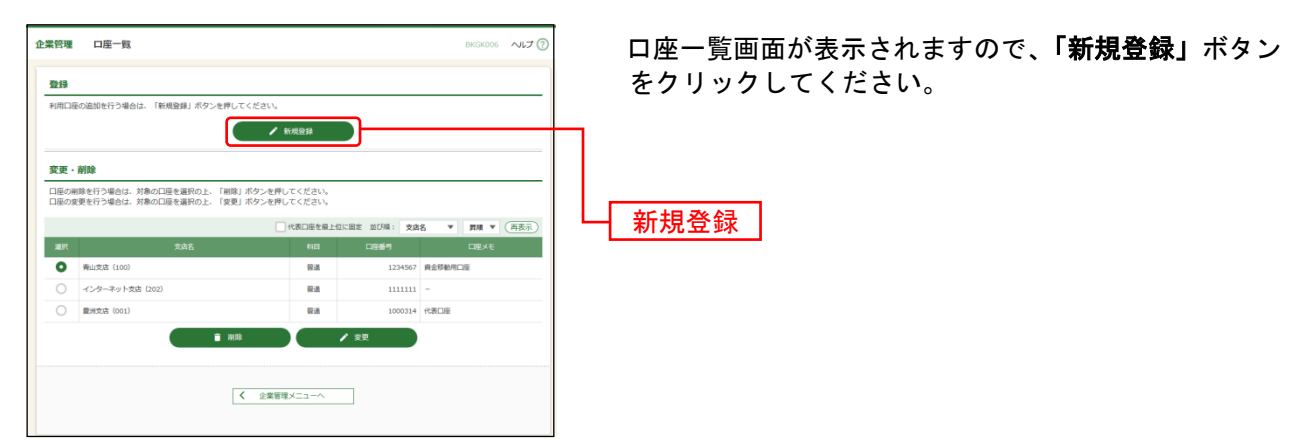

※関連口座情報を削除する場合は、口座一覧から対象の口座を選択し、「削除」ボタンをクリックしてください。 ※関連口座情報を変更する場合は、口座一覧から対象の口座を選択し、「変更」ボタンをクリックしてください。

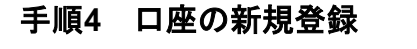

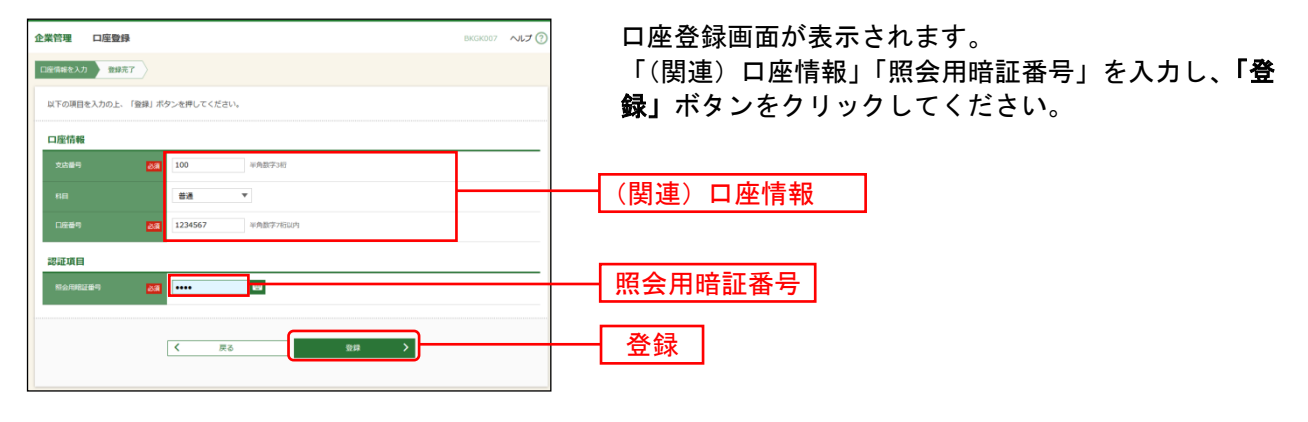

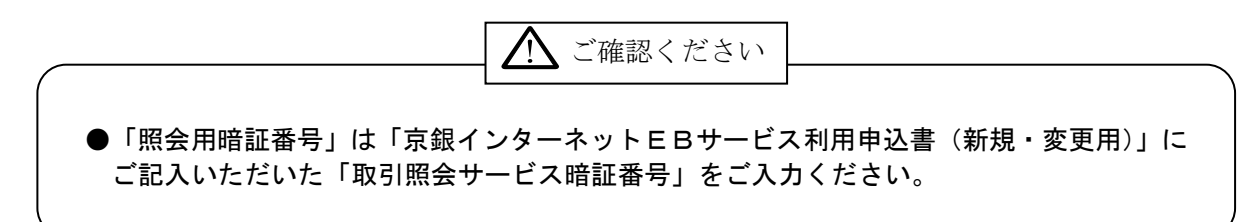

#### 手順**5** 口座登録結果

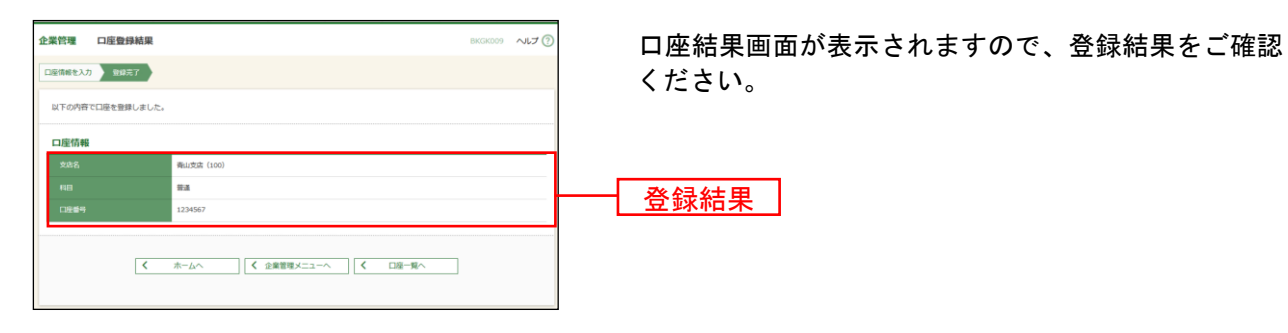

# ●企業情報の登録

企業名や取引限度額などの企業情報の登録を行います。

# 手順**1** 業務を選択

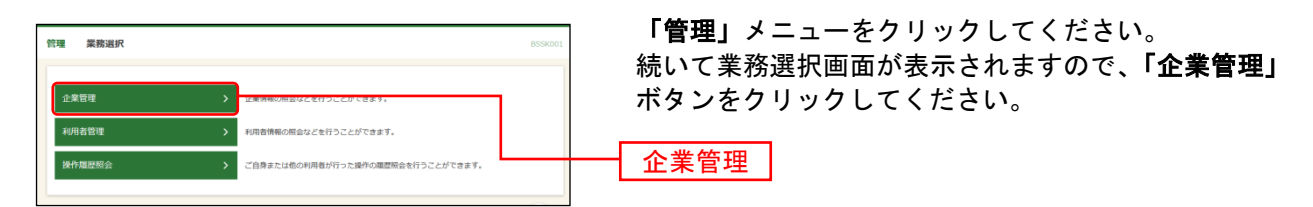

## 手順**2** 作業内容を選択

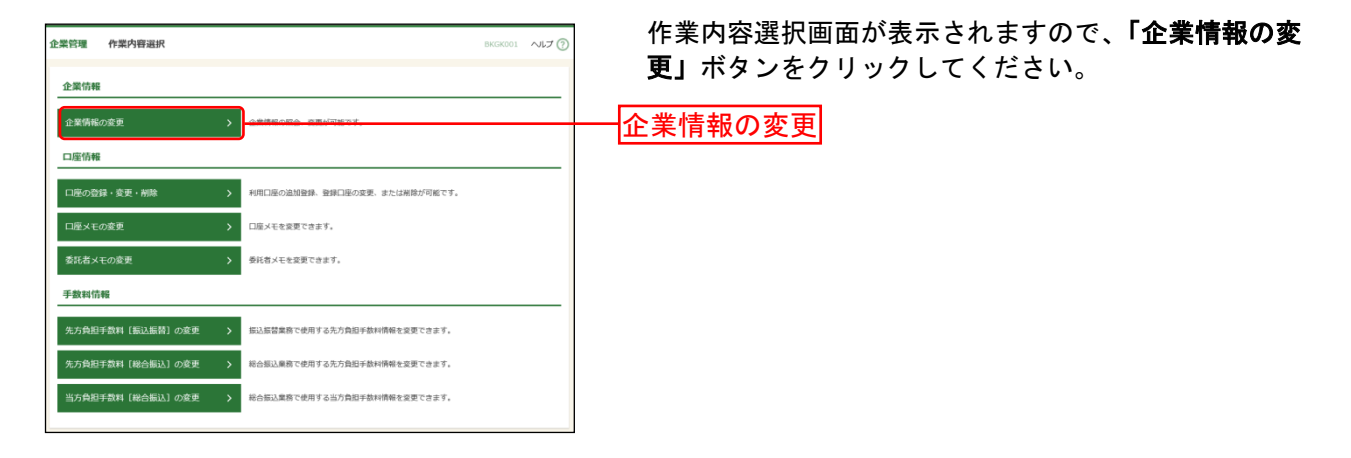

# 手順**3** 企業情報・限度額を変更

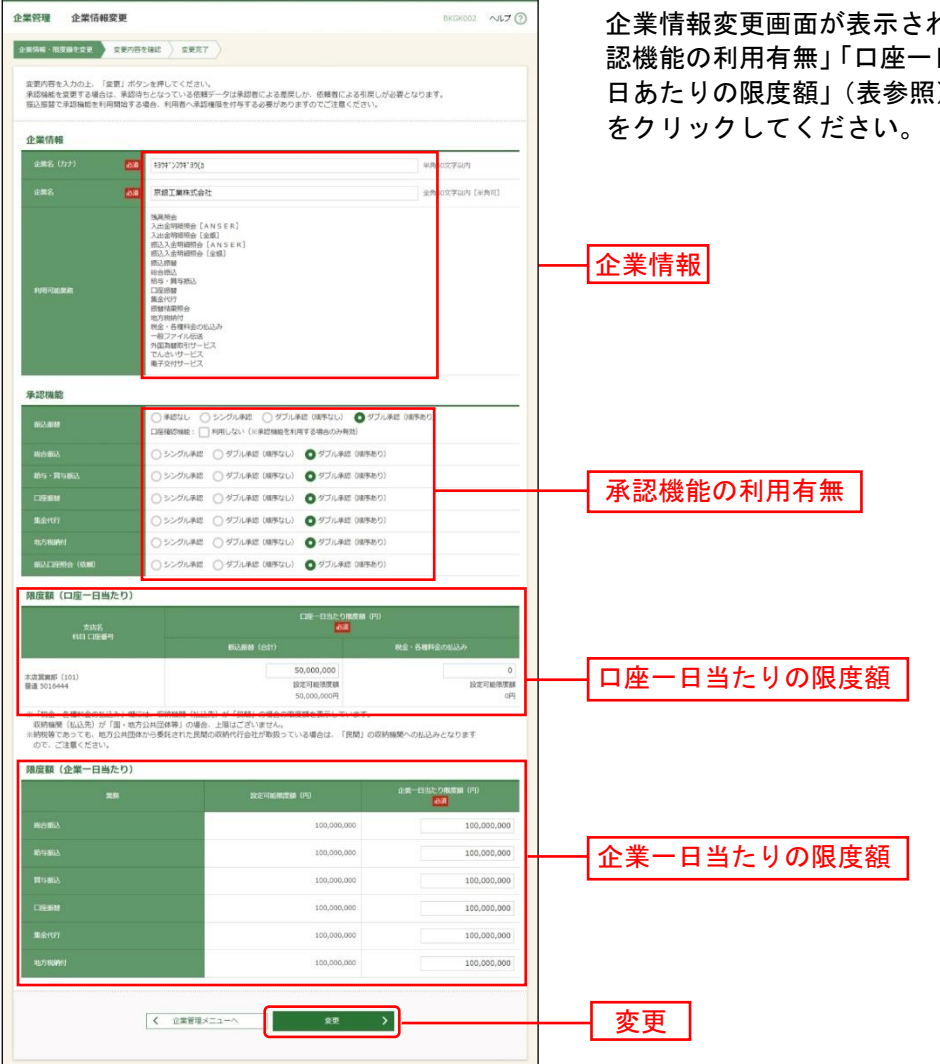

れますので、「企業情報」「承 認機能の利用有無」「口座一日当たりの限度額」「企業一 3) を入力し、「変更」ボタン

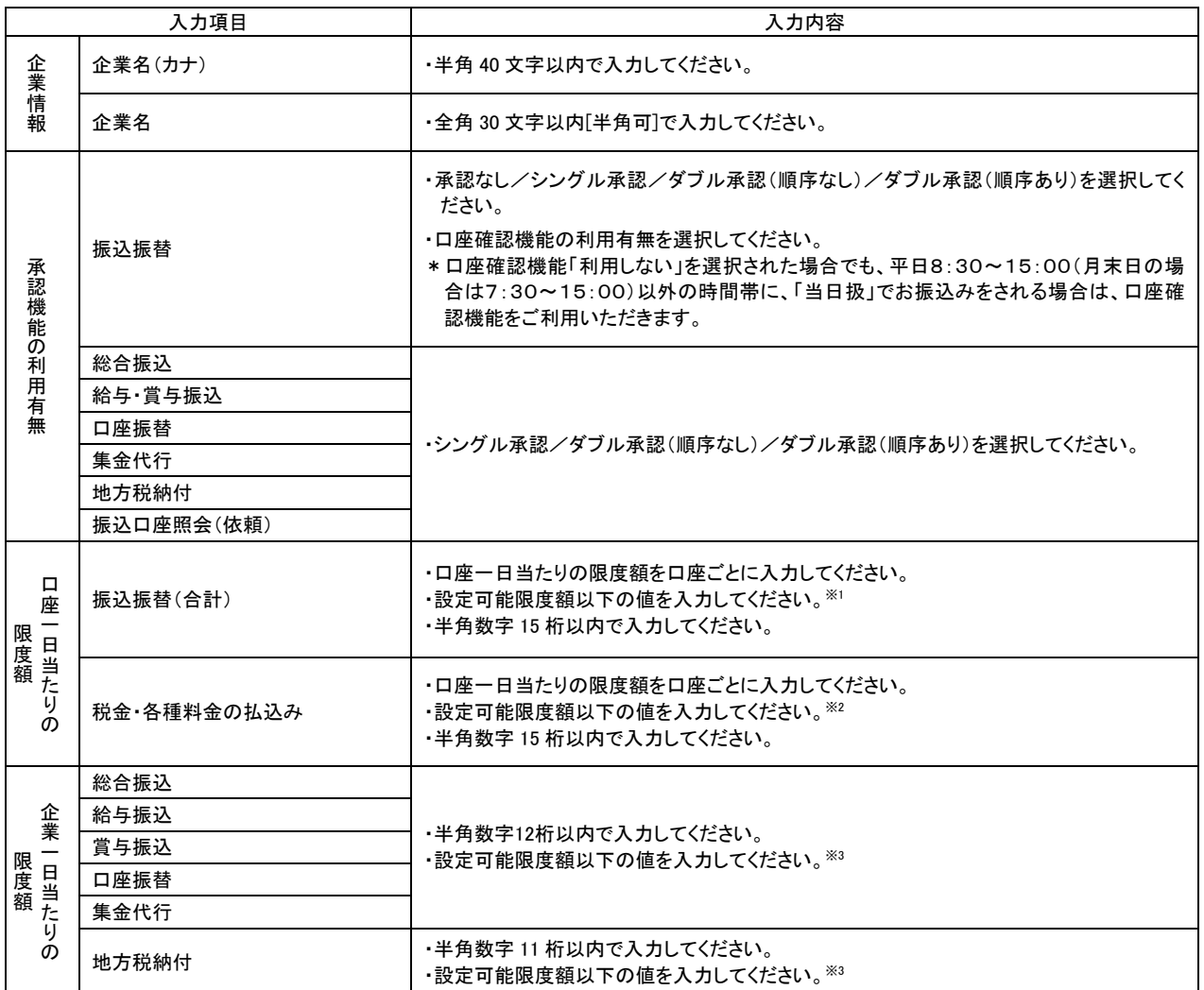

ご確認ください

●シングル承認:取引データ作成者が、内容確認画面にて承認権限者 1 名を指定します。 指定された承認者が承認を行うことにより、当行への取引依頼が実行されます。

●ダブル承認 :取引データ作成者が、内容確認画面にて承認権限者 2 名を指定します。 指定された承認者 2 名が承認を行うことにより、当行への取引依頼が実行され ます。2 名の承認者の承認順序あり/なしを設定することも可能です。

※<sup>1</sup> 振込振替の設定可能限度額は、「標準プラン」5,000万円、「ライトプラン」30万円となっております。

 $\overline{\phantom{a}}$ 

※<sup>2</sup> 国・地方公共団体等(収納機関番号の上2桁が「00~49」)への払込みについて、限度額の設定はございません。 民間の収納機関(収納機関番号の上2桁が「50~79」)への払込みの設定可能限度額(初期値)は、0円となってお ります。

民間の収納機関へ払込みをされる場合は、「ワンタイムパスワードサービス(スマホ認証機能付)」または「トラン ザクション認証」をご利用いただくことに加え、設定可能限度額の変更が必要となります。

(「ライトプラン」では、設定可能限度額の変更(民間の収納機関への払込み)はできません。)

設定可能限度額を変更される場合は「京銀インターネットEBサービス/(1日あたり)振込/振替等利用限度額変 更依頼書」をご提出ください。各種依頼書については京都銀行ホームページよりダウンロードできます。 (<https://www.kyotobank.co.jp/hojin/webeb/youshiki/>)

※<sup>3</sup> 設定可能限度額は「京銀インターネットEBサービス/データ伝送サービス申込書」にてご記入いただいた1日あた りの取引限度額となっております。

# 手順**4** 登録内容を確認

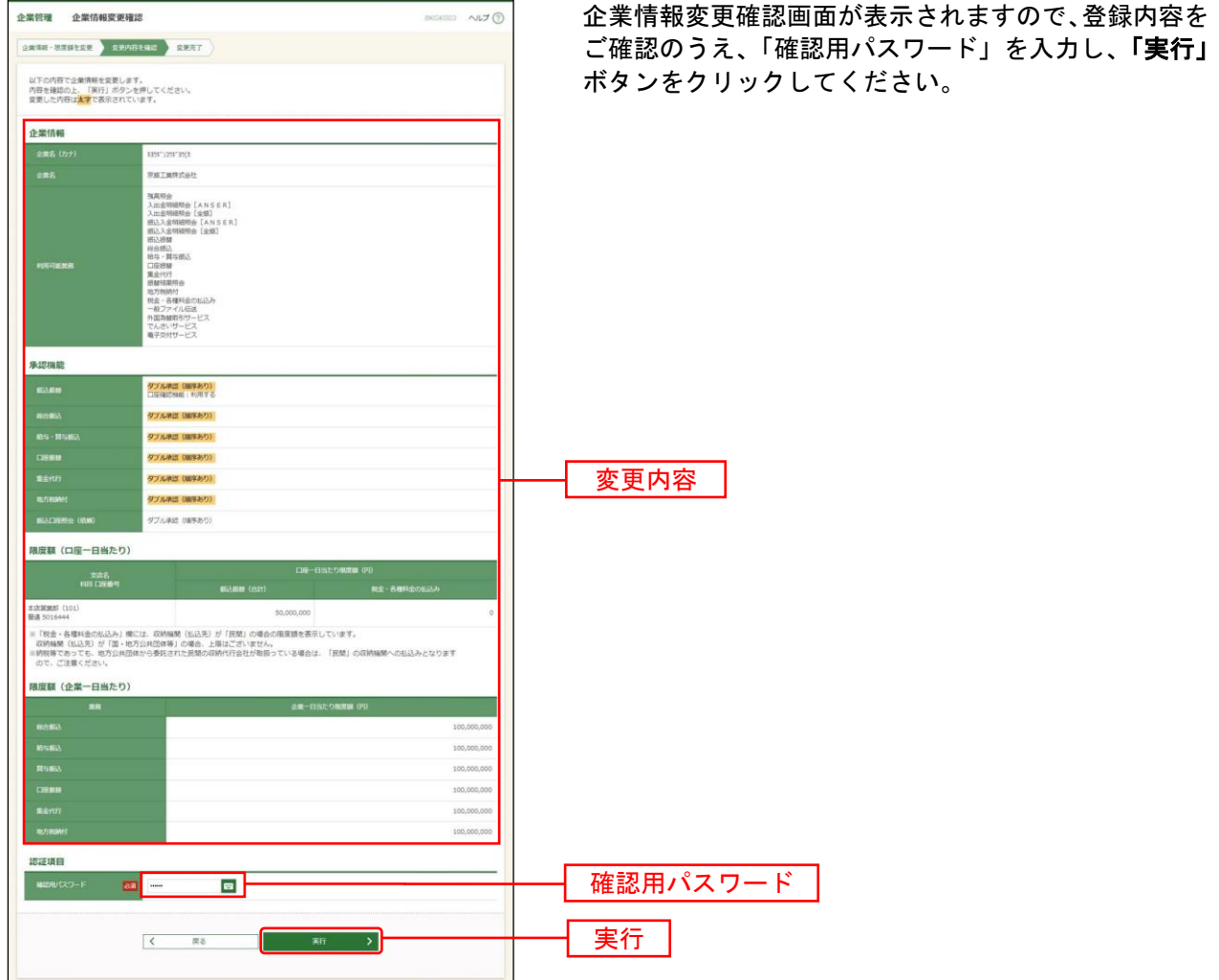

# 手順**5** 変更完了

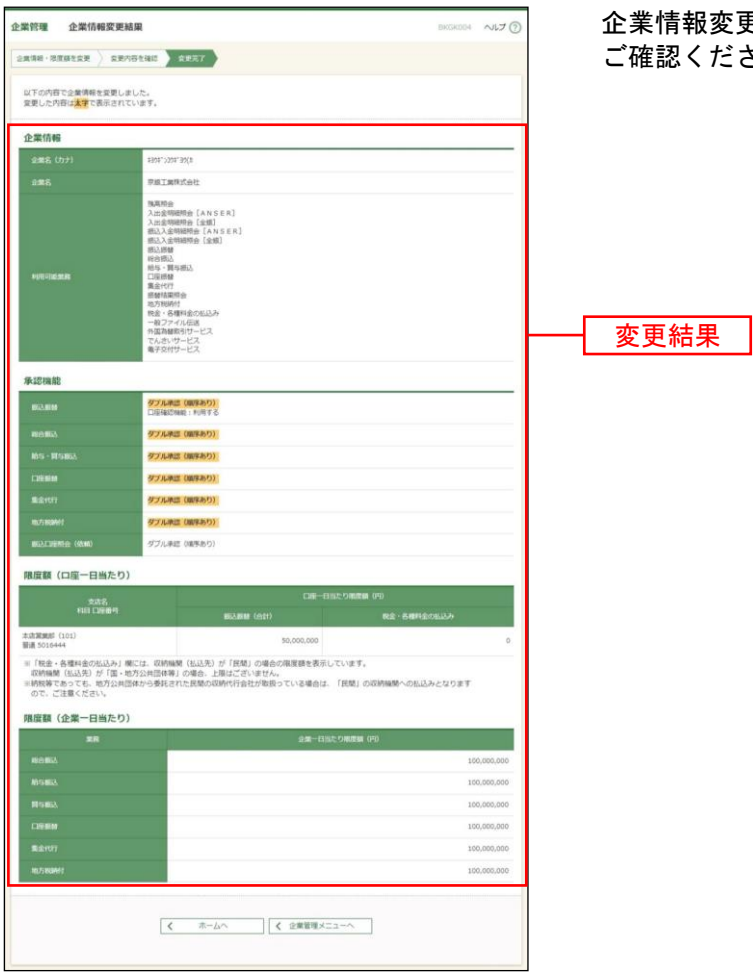

企業情報変更結果画面が表示されますので、登録結果を ................<br>認ください。

# ●手数料情報の登録

振込振替および総合振込において利用する手数料情報の登録を行います。 「ライトプラン」では、手数料情報の登録はできません。

#### 手順**1** 業務を選択

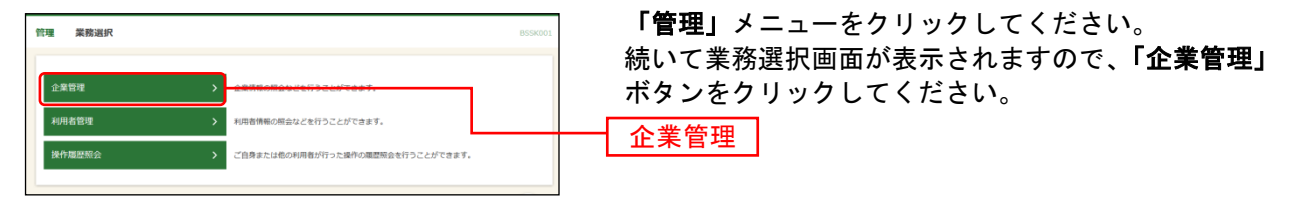

### 手順**2** 作業内容を選択

 $\overline{a}$ 

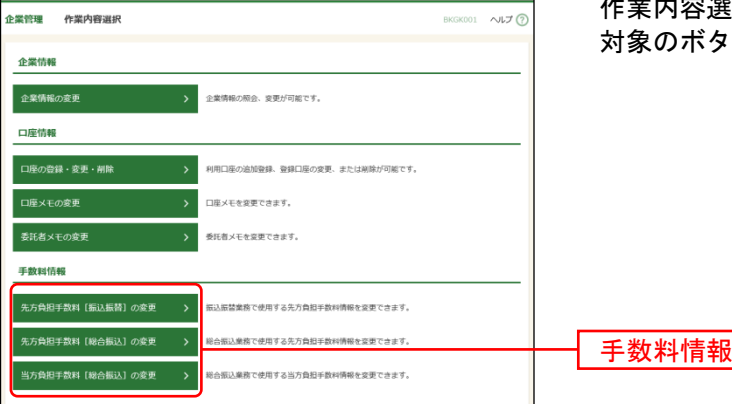

作業内容選択画面が表示されますので、手数料情報から 対象のボタン(表参照)をクリックしてください。

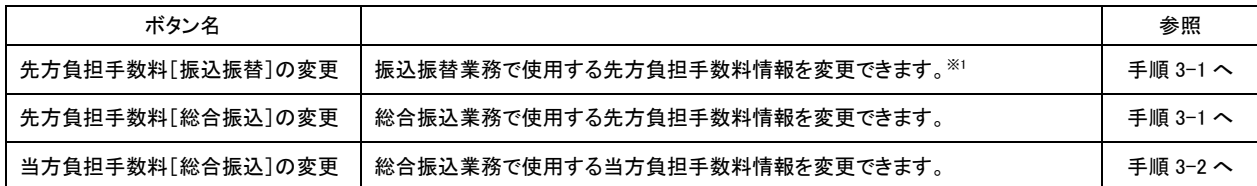

<sup>※</sup><sup>1</sup> 事前登録方式による振込振替を行う場合は登録済みの先方負担手数料を利用できません。

# 手順**3-1** 先方負担手数料を変更

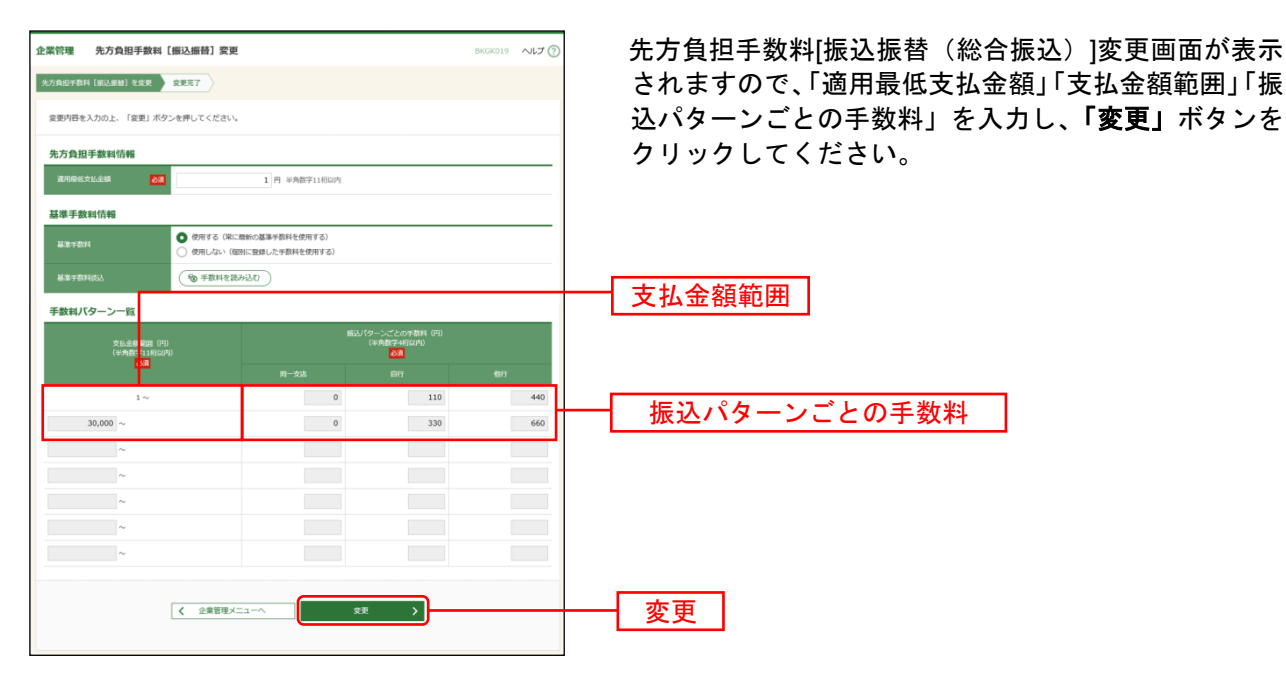

※当行の基準手数料を使用する場合は、「使用する(常に最新の基準手数料を使用する)」を選択してください。 基準手数料が変更になった場合でも、自動で更新されます。

※「読込」ボタンをクリックすると、当行所定の振込手数料を読込むことができます。

※手数料金額は、税込金額で入力してください。

# 手順**3-2** 当方負担手数料を変更

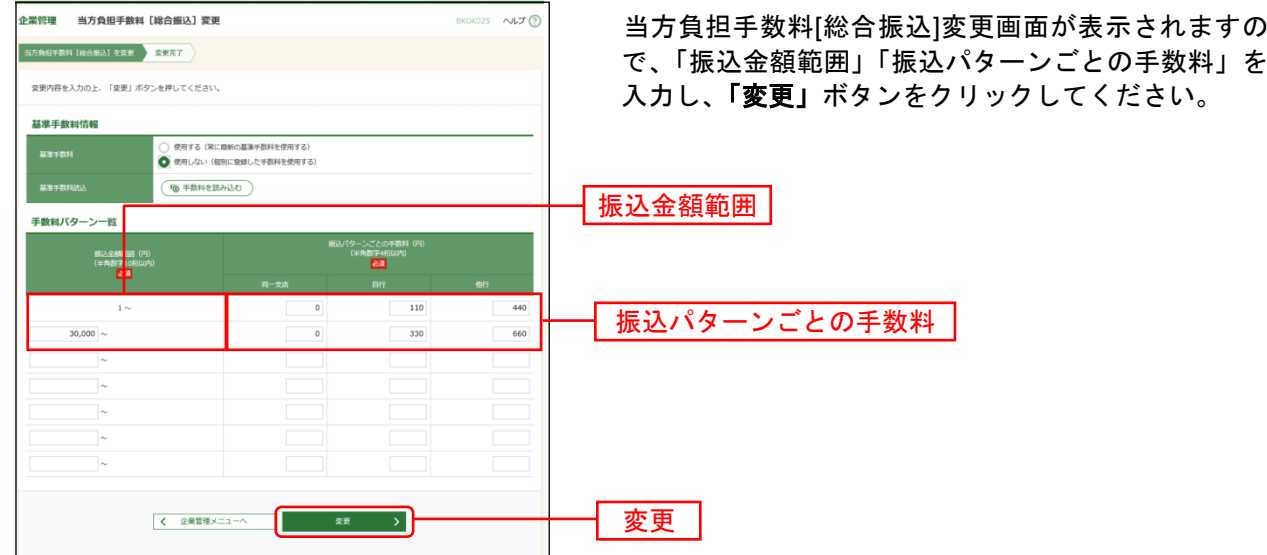

※当行の基準手数料を使用する場合は、「使用する(常に最新の基準手数料を使用する)」を選択してください。 基準手数料が変更になった場合でも、自動で更新されます。

※「読込」ボタンをクリックすると、当行所定の振込手数料を読込むことができます。

# ●口座メモの登録

振込振替サービスでご利用になる口座ごとに任意の文言を登録することで、目的の口座を特定しやすくな ります。

#### 手順**1** 業務を選択

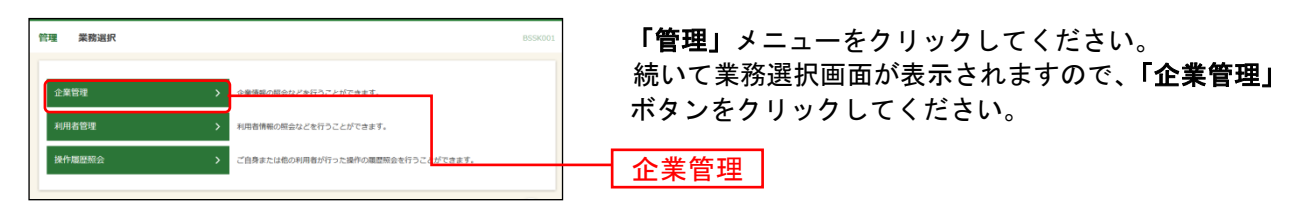

### 手順**2** 作業内容を選択

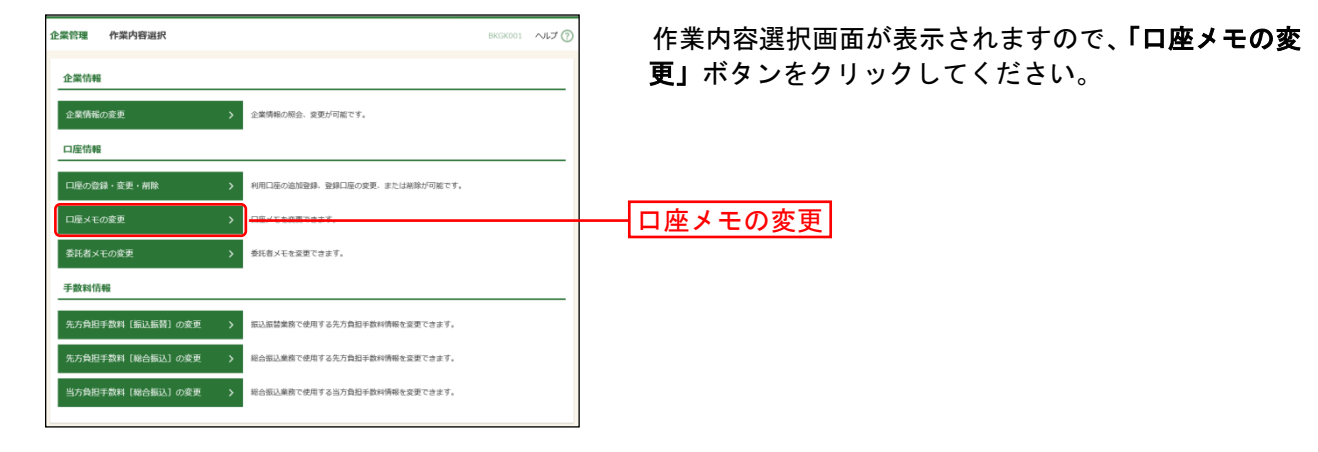

## 手順**3** 口座メモを変更

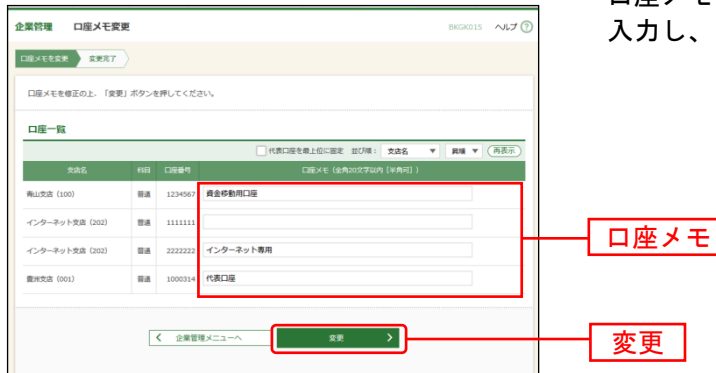

口座メモ変更画面が表示されますので、「口座メモ」を 「変更」ボタンをクリックしてください。

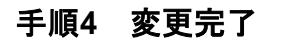

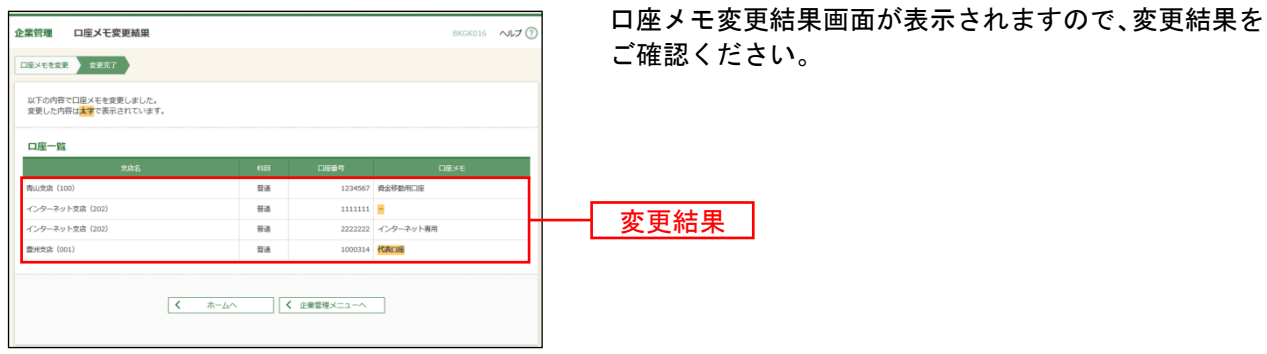

# ●委託者メモの登録(口座振替・集金代行)

データ伝送サービス(口座振替・集金代行)をご利用の場合は、委託者コードごとに任意の文言を登録す ることで、目的の委託者コードを特定しやすくなります。データ伝送サービス(口座振替・集金代行)を 利用しない場合は「委託者メモの変更」ボタンは表示されず、委託者メモを登録する必要はございません。

#### 手順**1** 業務を選択

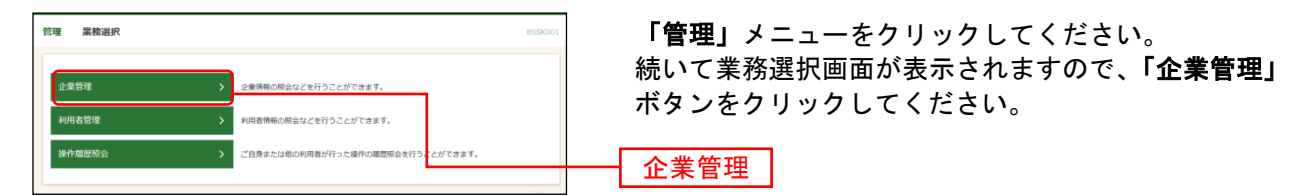

#### 手順**2** 作業内容を選択

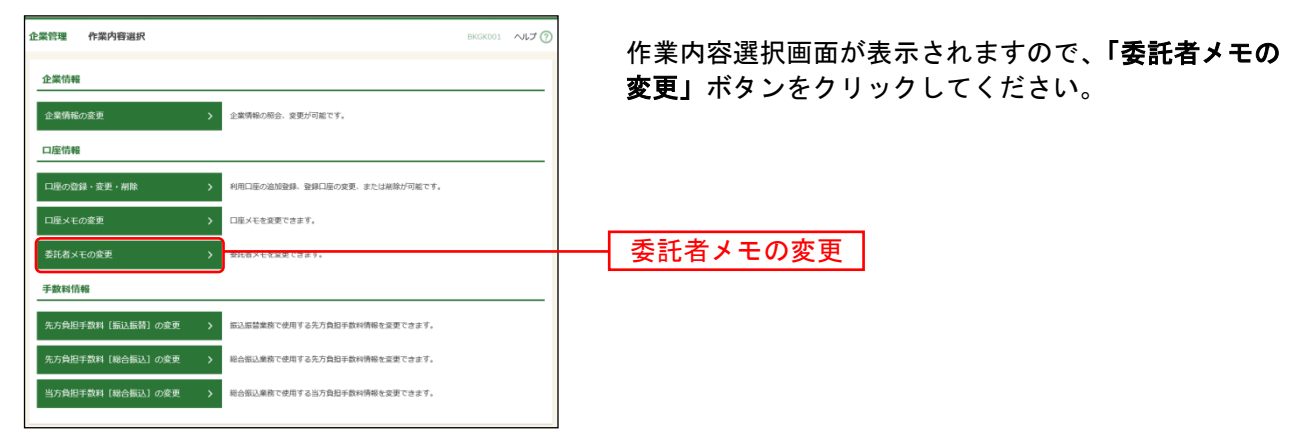

## 手順**3** 委託者メモを変更

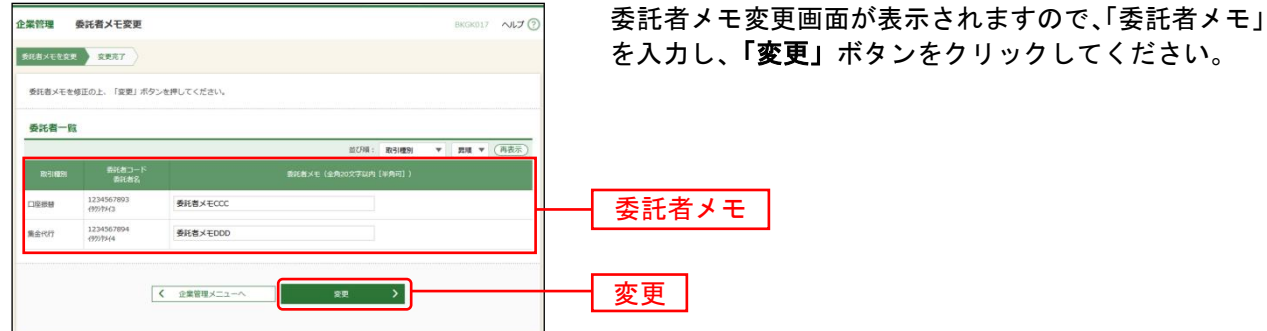

### 手順**4** 変更完了

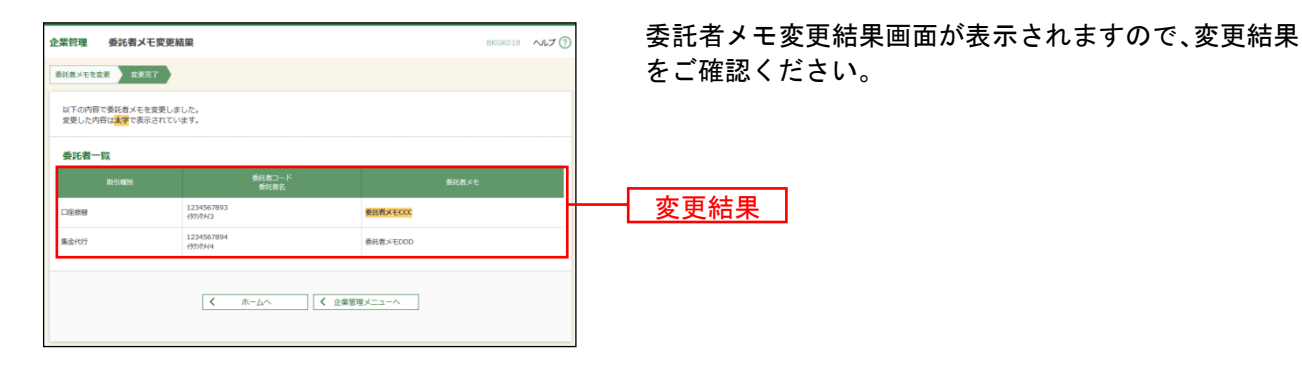

利 用 者 管 理

# ●利用者情報の登録

管理者ユーザ・ー般ユーザを登録します。※1

#### 手順**1** 業務を選択

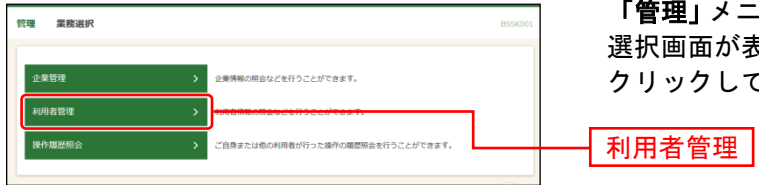

「管理」メニューをクリックしてください。続いて業務 選択画面が表示されますので、「利用者管理」ボタンを クリックしてください。

#### 手順**2** 作業内容を選択

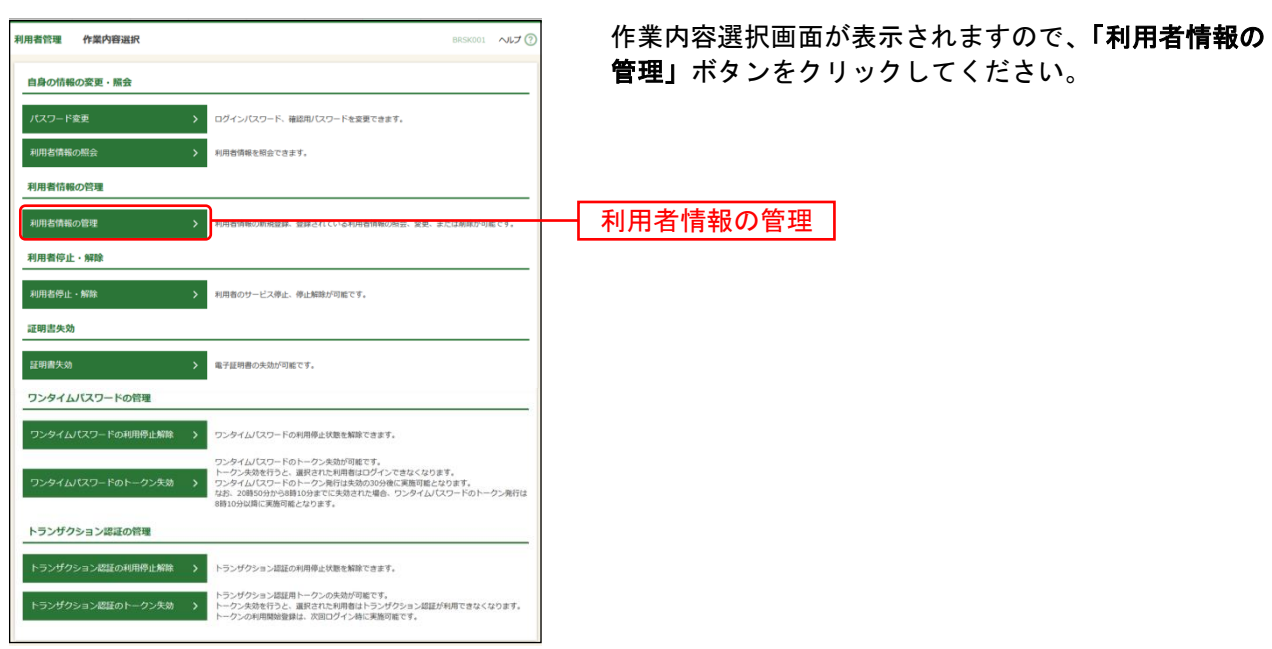

# 手順**3** 利用者一覧

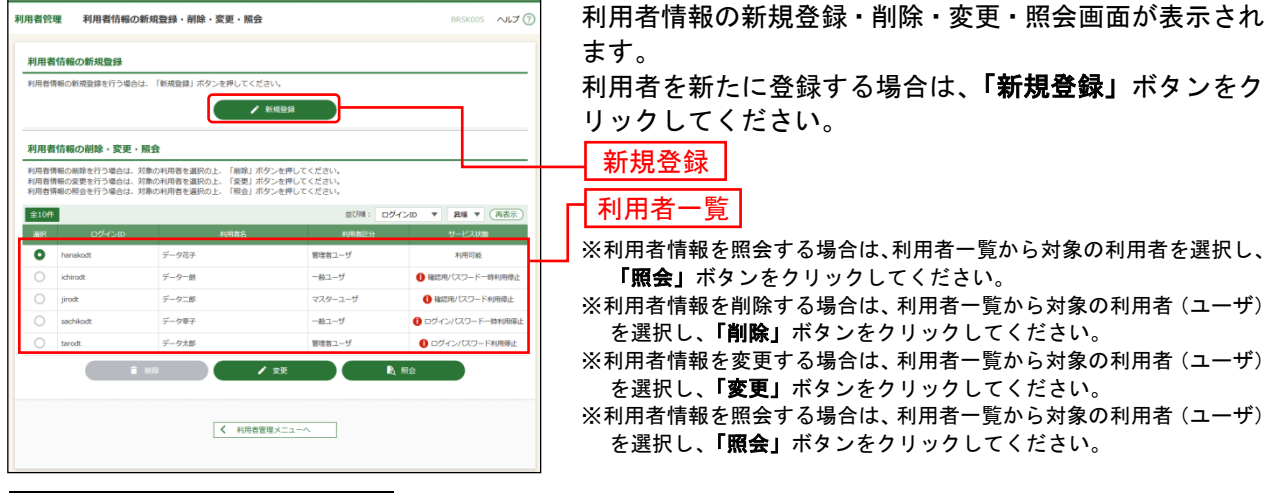

※<sup>1</sup> 利用者(一般ユーザ・管理者ユーザ)はマスターユーザの他に99ユーザまで登録が可能です。

# 手順**4** 利用者基本情報を入力

 $\overline{a}$ 

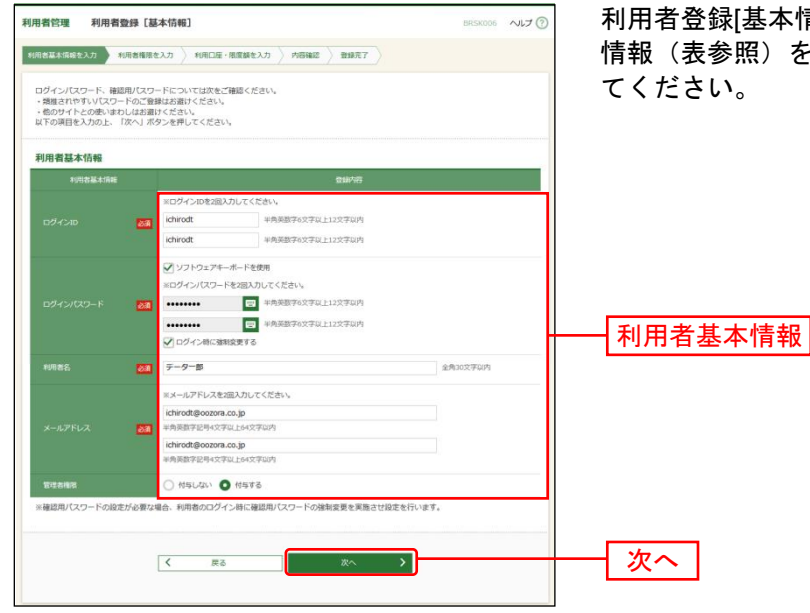

基本情報|画面が表示されます。利用者基本 .<br>照)を入力し、**「次へ」**ボタンをクリックし てください。

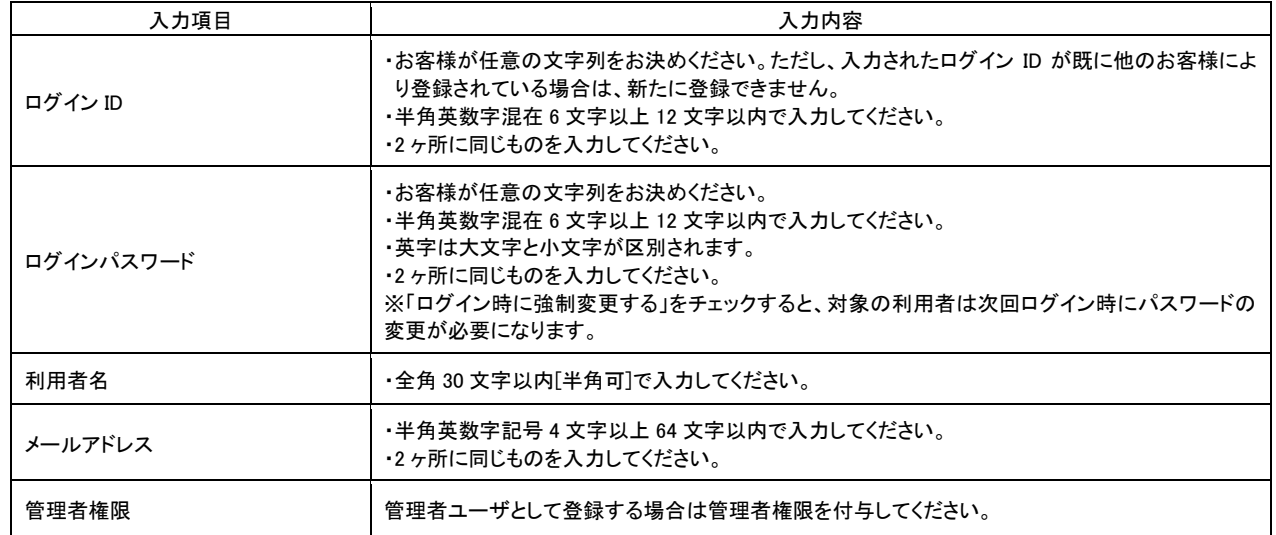

△ ご確認ください

●管理者権限を付与されたユーザは管理者ユーザとなり、マスターユーザに代わってユーザ情 報・企業情報・口座情報の変更が可能となります。※<sup>1</sup>

<sup>※</sup><sup>1</sup> 管理者ユーザは企業情報の変更/ユーザの新規作成・権限変更・削除/関連口座の変更・登録・削除/口座メモ・ 委託者メモの変更/手数料情報の変更/利用者停止・解除/証明書失効/ワンタイムパスワードのトークン失効/ トランザクション認証のトークン失効が可能です。

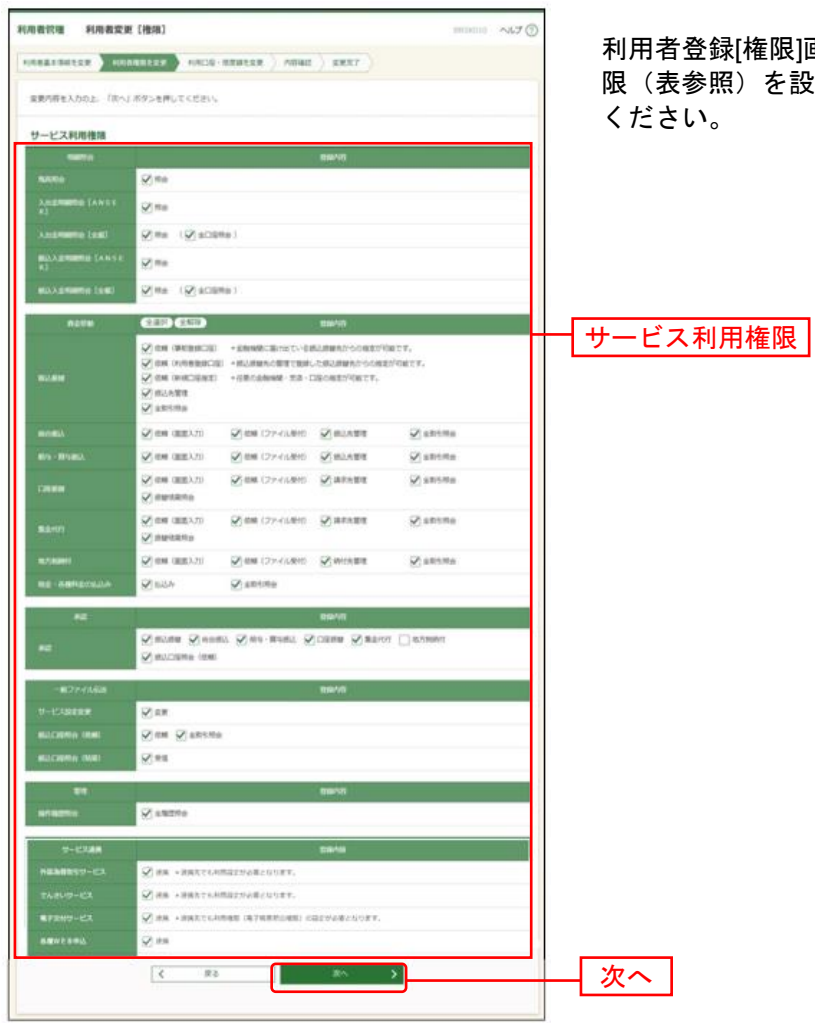

# 手順**5** 利用者権限を入力

利用者登録[権限]画面が表示されます。サービス利用権 。<br>を設定し、**「次へ**」ボタンをクリックして

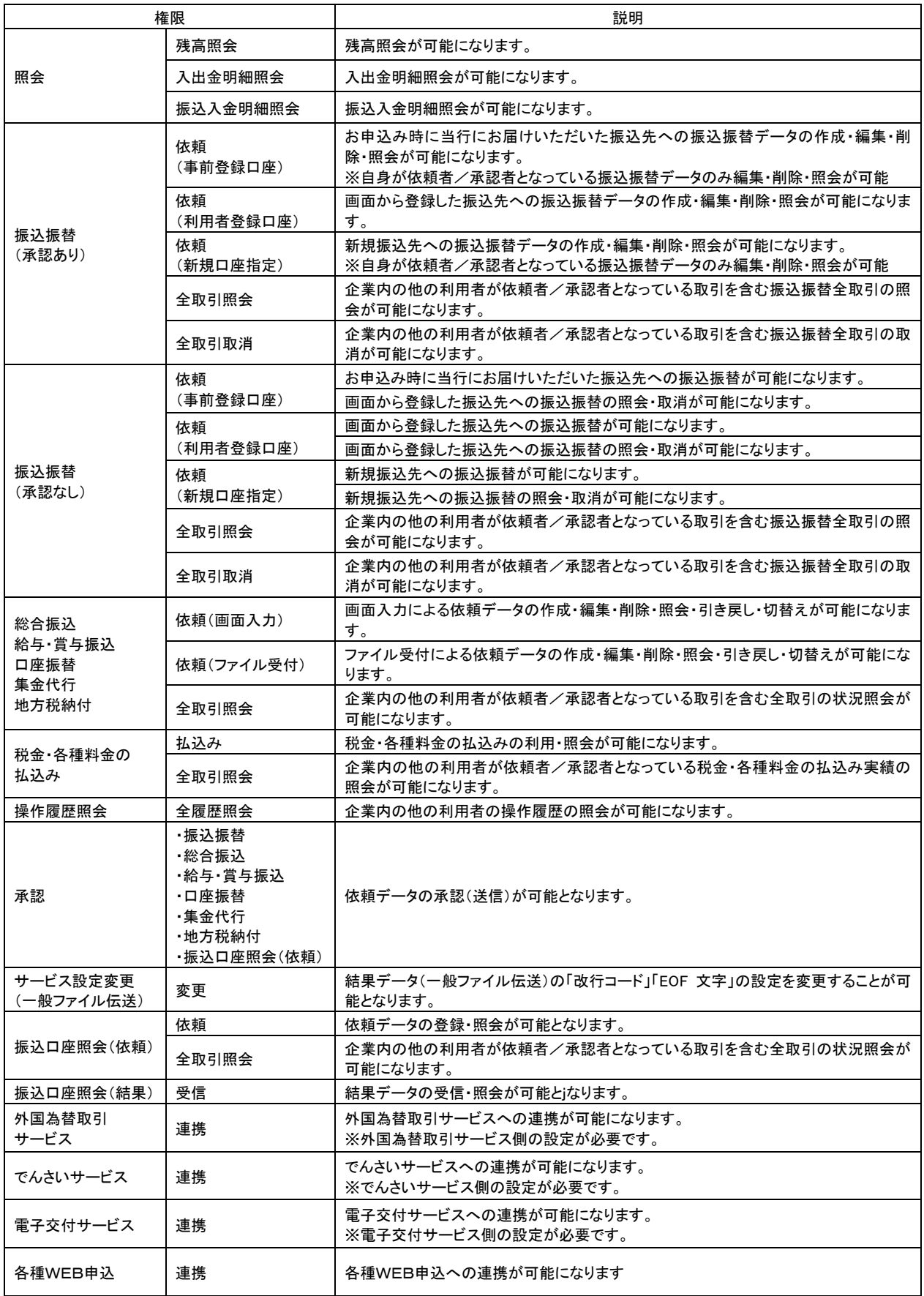

# 手順**6** 利用口座・限度額を入力

 $\overline{a}$ 

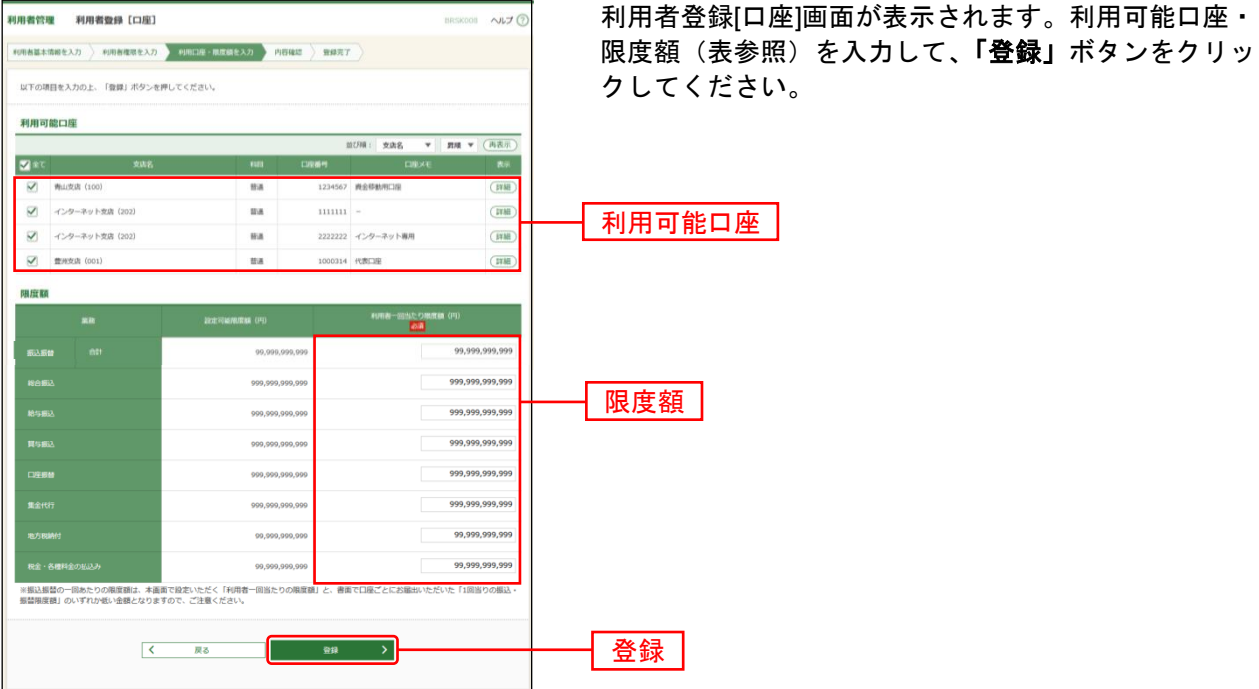

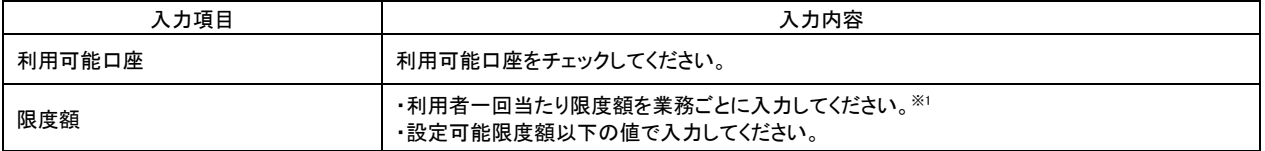

<sup>※</sup><sup>1</sup> 振込振替の一回あたりの限度額については、設定可能限度額、かつ京銀インターネットEBサービス利用申込書(新 規・変更用)にてご記入いただいた1回当たりの振込・振替限度額(「ライトプラン」では30万円)の範囲内でご設 定ください。

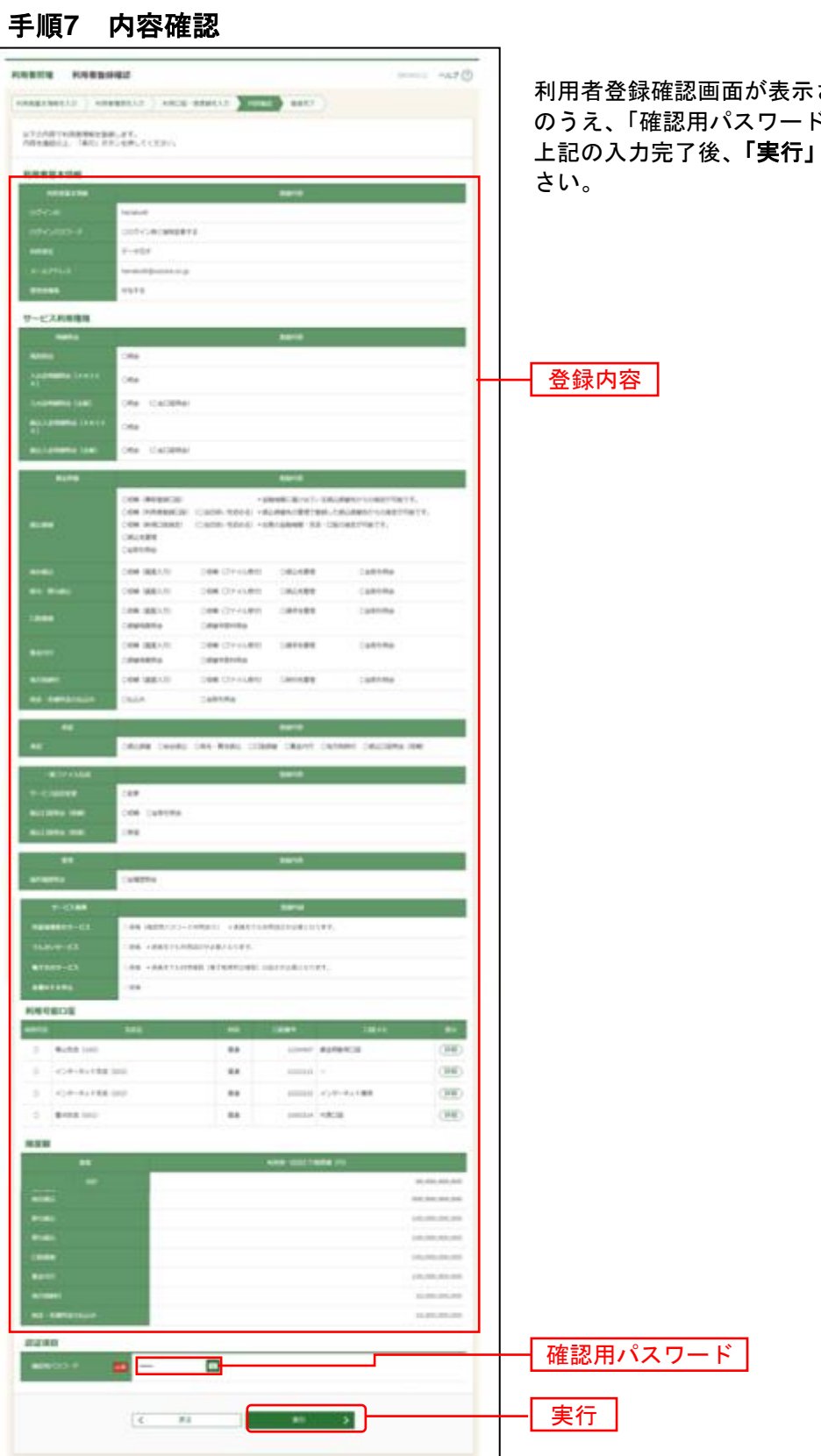

されます。登録内容をご確認 のうえ、「確認用パスワード」を入力してください。 上記の入力完了後、**「実行」**ボタンをクリックしてくだ

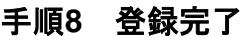

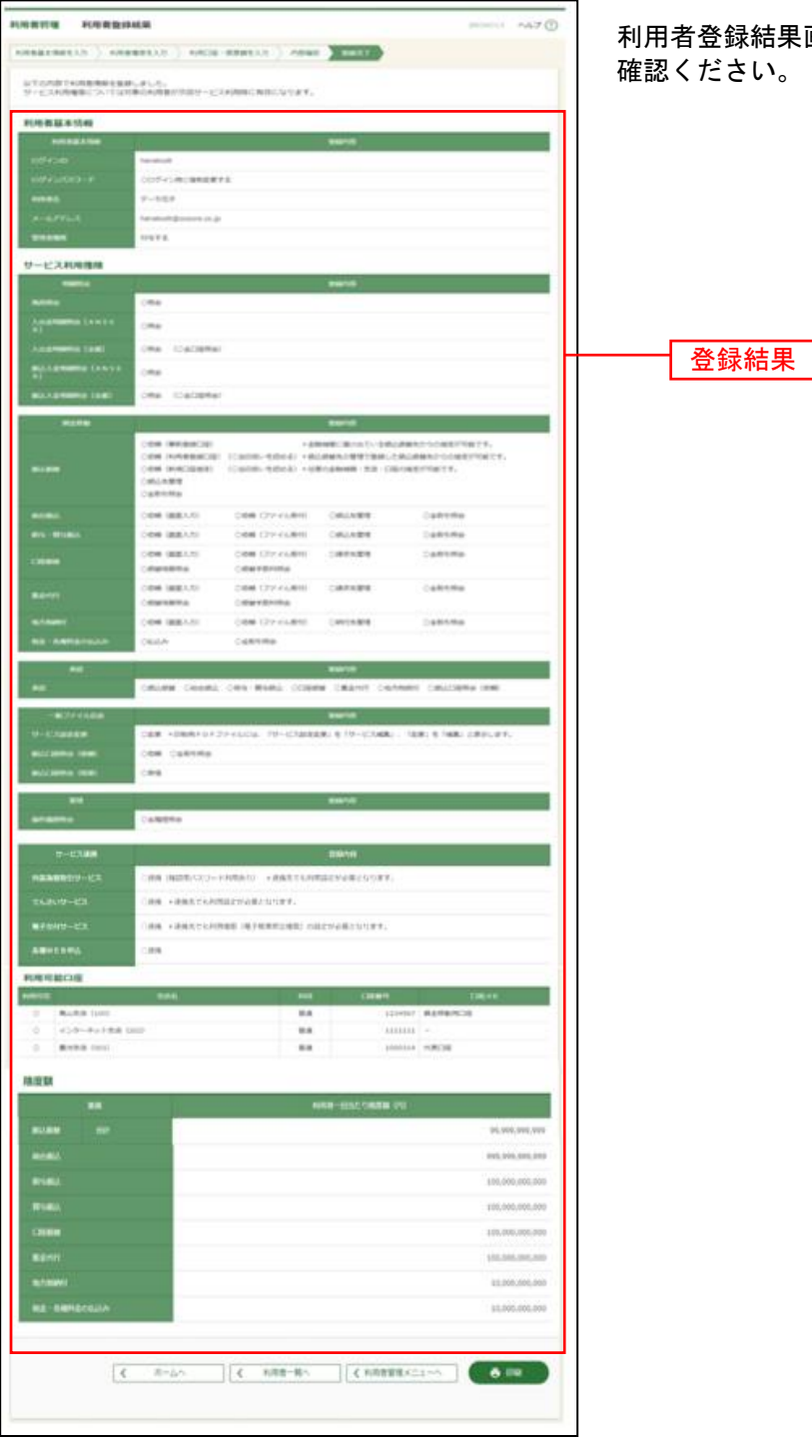

利用者登録結果画面が表示されますので、登録結果をご 確認ください。

※「印刷」ボタンをクリックすると、印刷用PDFファイルが表示されます。

# ●電子証明書失効

新しいパソコンを購入した場合や電子証明書の有効期限が経過した場合は、利用中の電子証明書の失効を 行ったうえで電子証明書の再発行を行う必要があります。

マスタユーザ・管理者ユーザは電子証明書の失効を行うことができます。

#### 手順**1** 業務を選択

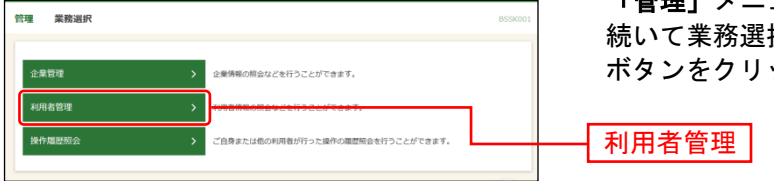

「管理」メニューをクリックしてください。 続いて業務選択画面が表示されますので、「利用者管理」 ボタンをクリックしてください。

### 手順**2** 作業内容を選択

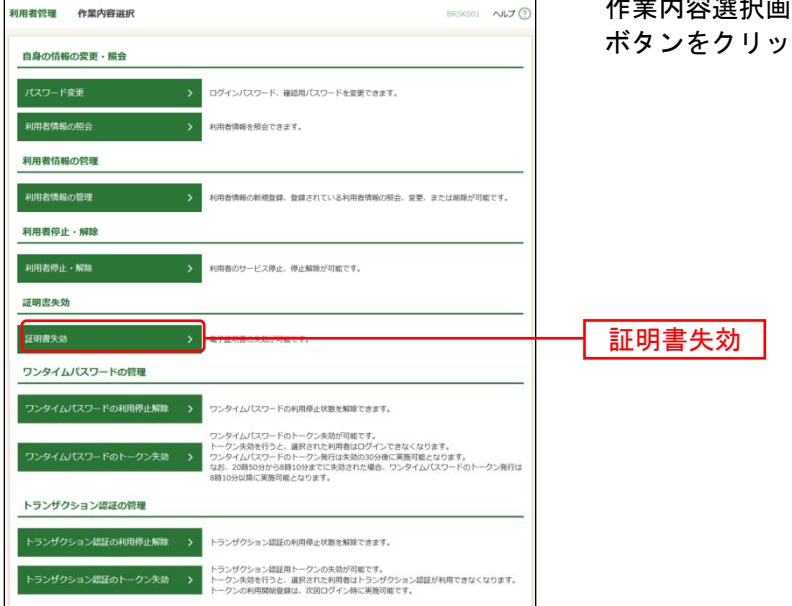

「面が表示されますので、**「証明書失効」** ボタンをクリックしてください。

# 手順**3** 利用者を選択

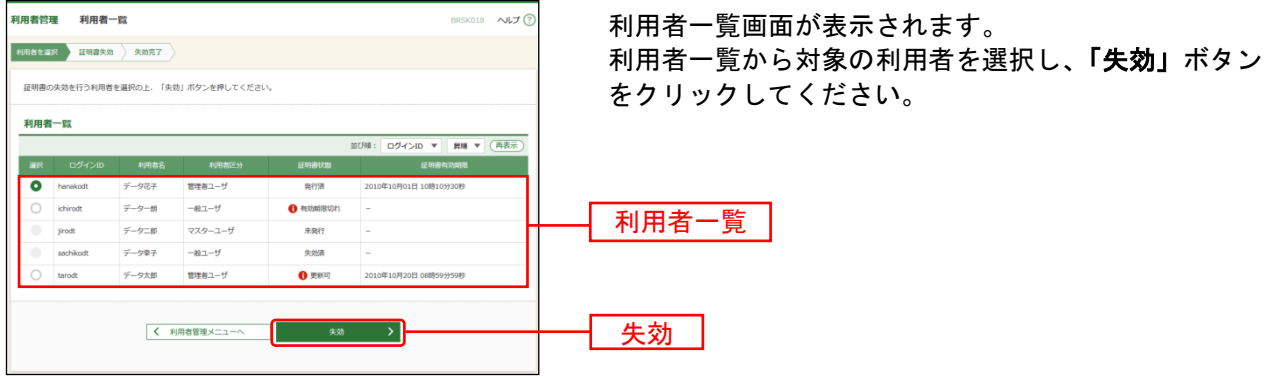

### 手順**4** 証明書失効

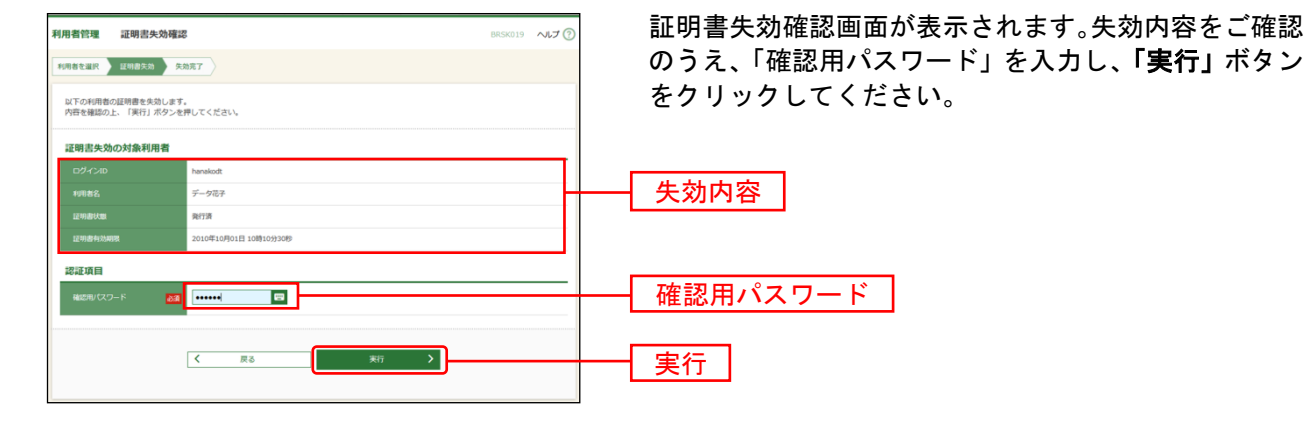

### 手順**5** 失効完了

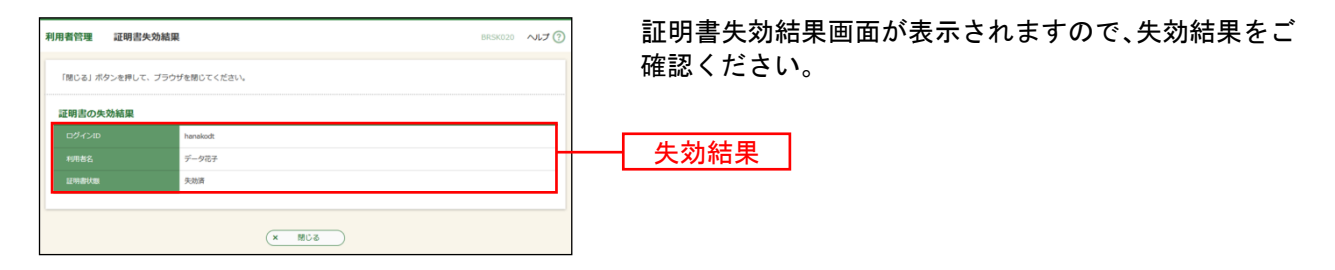

# ●サービス利用停止の登録

お客さま(マスターユーザ、管理者ユーザ)のご判断で、すべての利用者(ユーザ)の(ログインパス ワード)利用停止を行うことにより、サービスのご利用を停止することができます。

#### 手順**1** 業務を選択

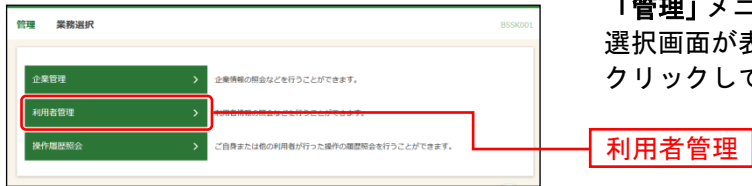

「管理」メニューをクリックしてください。続いて業務 選択画面が表示されますので、「利用者管理」ボタンを クリックしてください。

### 手順**2** 作業内容を選択

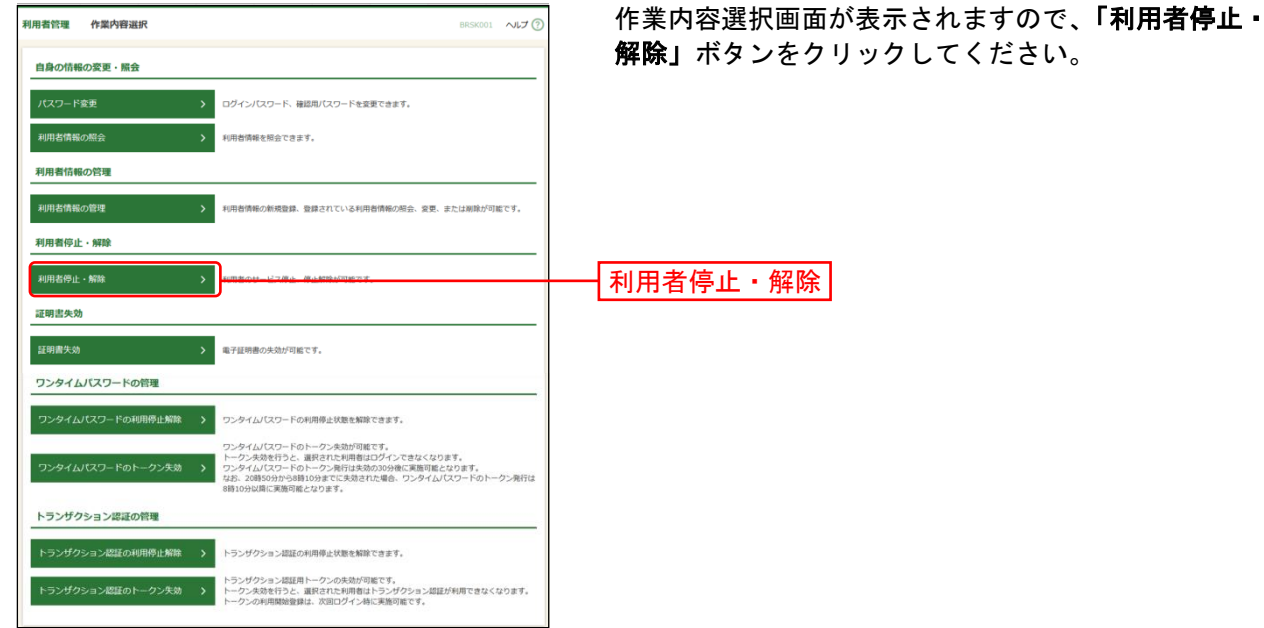

### 手順**3** 利用者停止・解除一覧

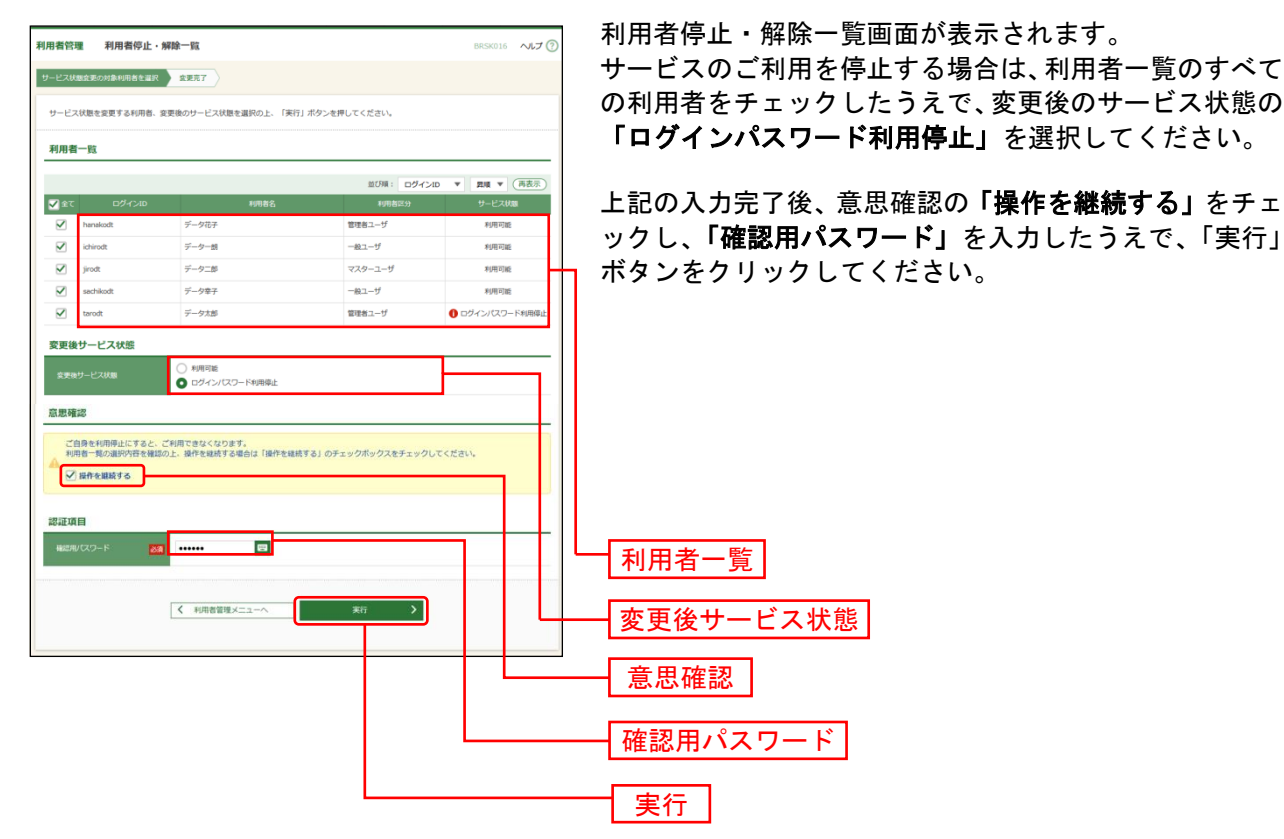

#### 手順**4** 登録完了

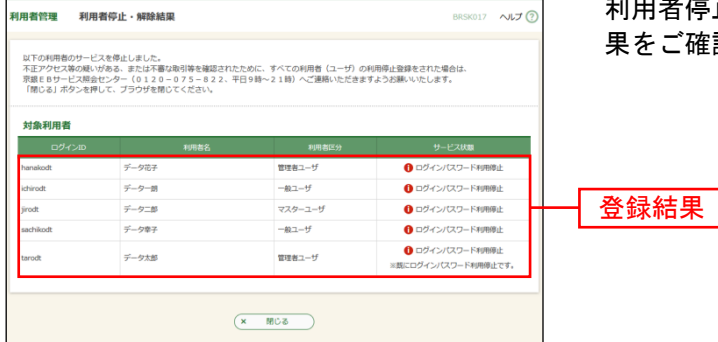

|者停止 ・解除結果画面が表示されますので、登録結 ご確認ください。

※本登録完了後、サービスのご利用が停止されます。

※不正アクセス等の疑いがある、または不審な取引等を確認されたために、サービスの利用停止登録をされた場合は、 京銀EBサービス照会センター(0120-075-822、平日 9~17 時)にご連絡ください。

※必要なセキュリティ対策等を講じられ、サービスのご利用を再開される場合は、「京銀インターネットEBサービス 再利用登録依頼書」(以下「再利用登録依頼書」といいます。)を取引店にご提出ください。

※「再利用登録依頼書」は、当行ホームページ (https://www.kyotobank.co.jp/houjin/webeb/youshiki/) に掲載し ています。

※ご提出いただきました「再利用登録依頼書」に基づき、マスターユーザのみ利用停止を解除させていただきます。 他の利用者(ユーザ)の利用停止を解除される場合は、P57 にお進みください。

# ●サービス利用停止の解除

マスターユーザ、管理者ユーザは、利用者(ユーザ)の(ログインパスワード)利用停止を解除するこ とができます。

#### 手順**1** 業務を選択

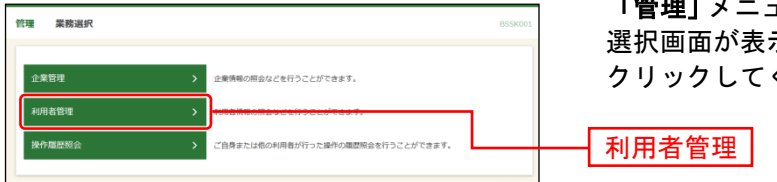

「管理」メニューをクリックしてください。続いて業務 選択画面が表示されますので、「利用者管理」ボタンを クリックしてください。

# 手順**2** 作業内容を選択

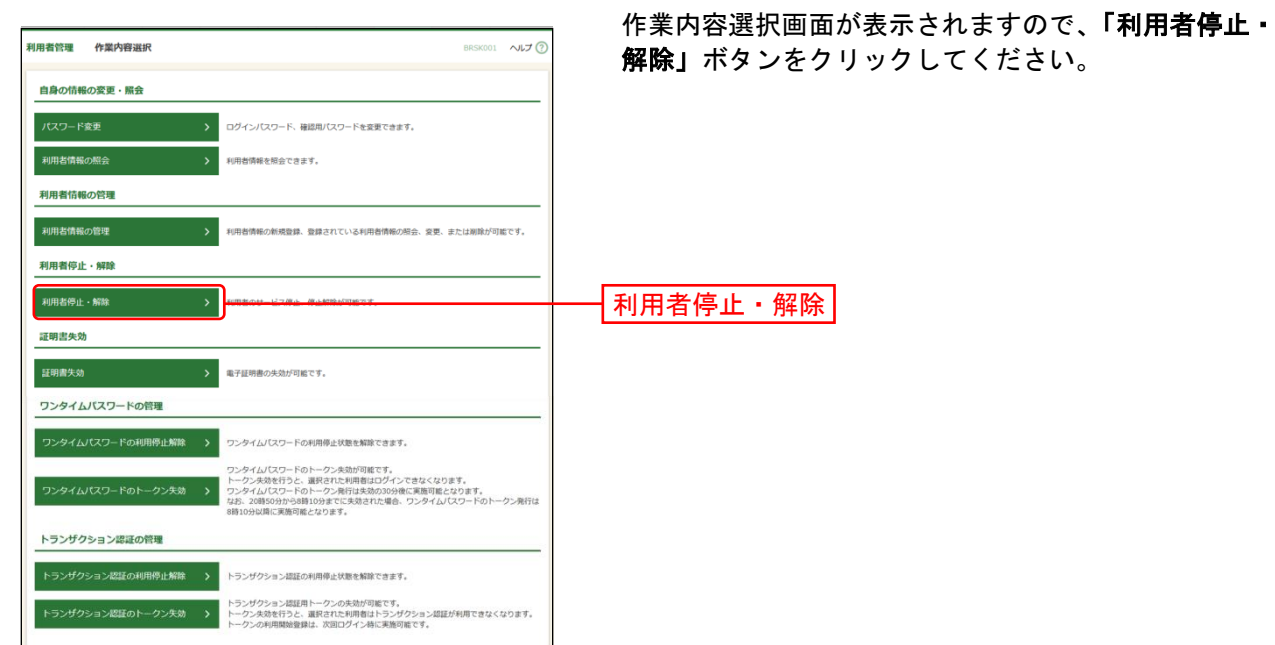

# 手順**3** 利用者停止・解除一覧

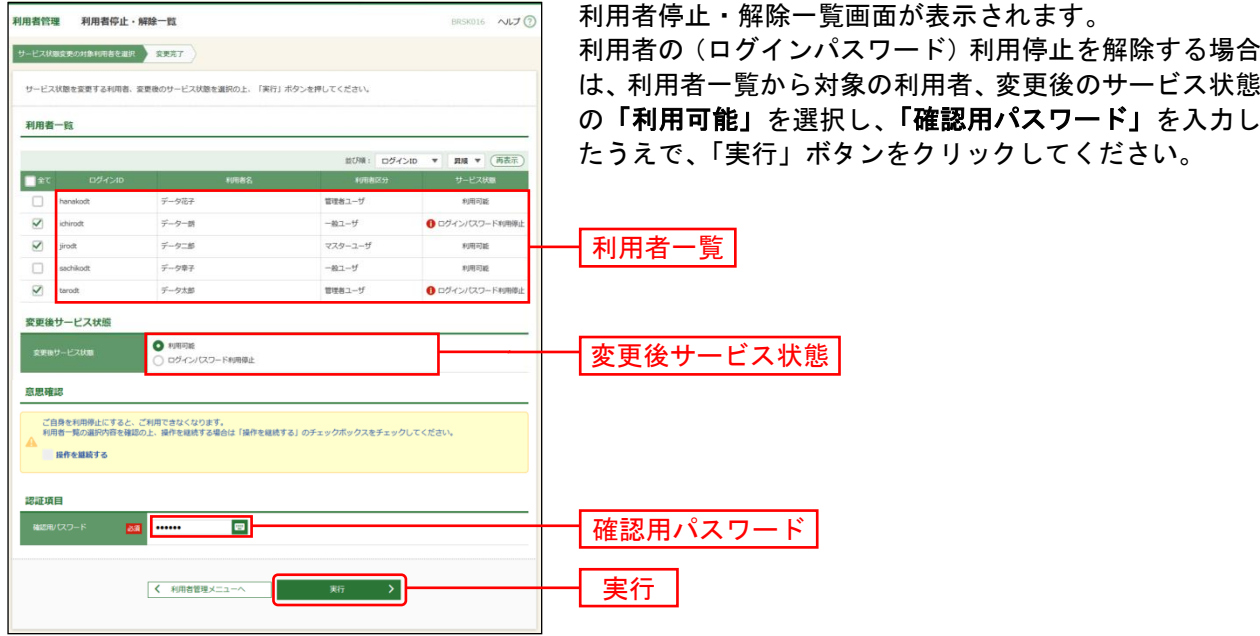

## 手順**4** 登録完了

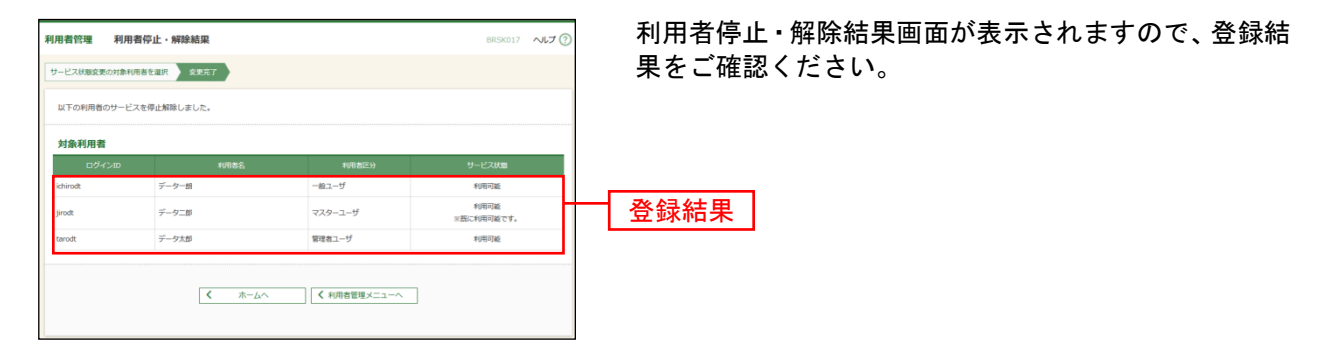

#### 操 作 履 歴 照 会

ご自身が行った操作の履歴を照会することができます。

全操作履歴照会権限を持つ利用者(ユーザ)については、ご自身が行った操作の履歴だけでなく、他の利 用者(ユーザ)の操作履歴についても照会することができます。

#### 手順**1** 業務を選択

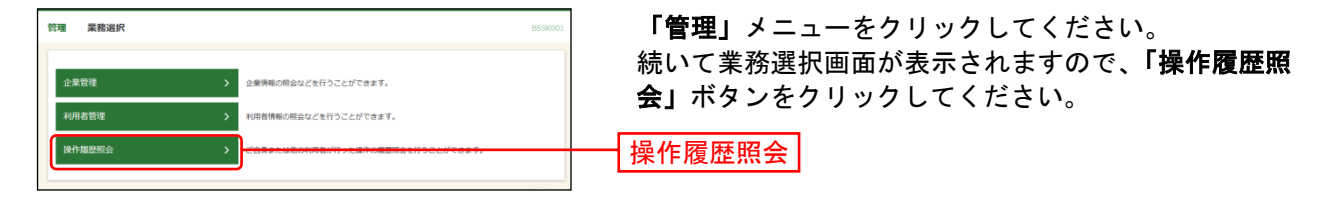

#### 手順**2** 操作履歴を照会

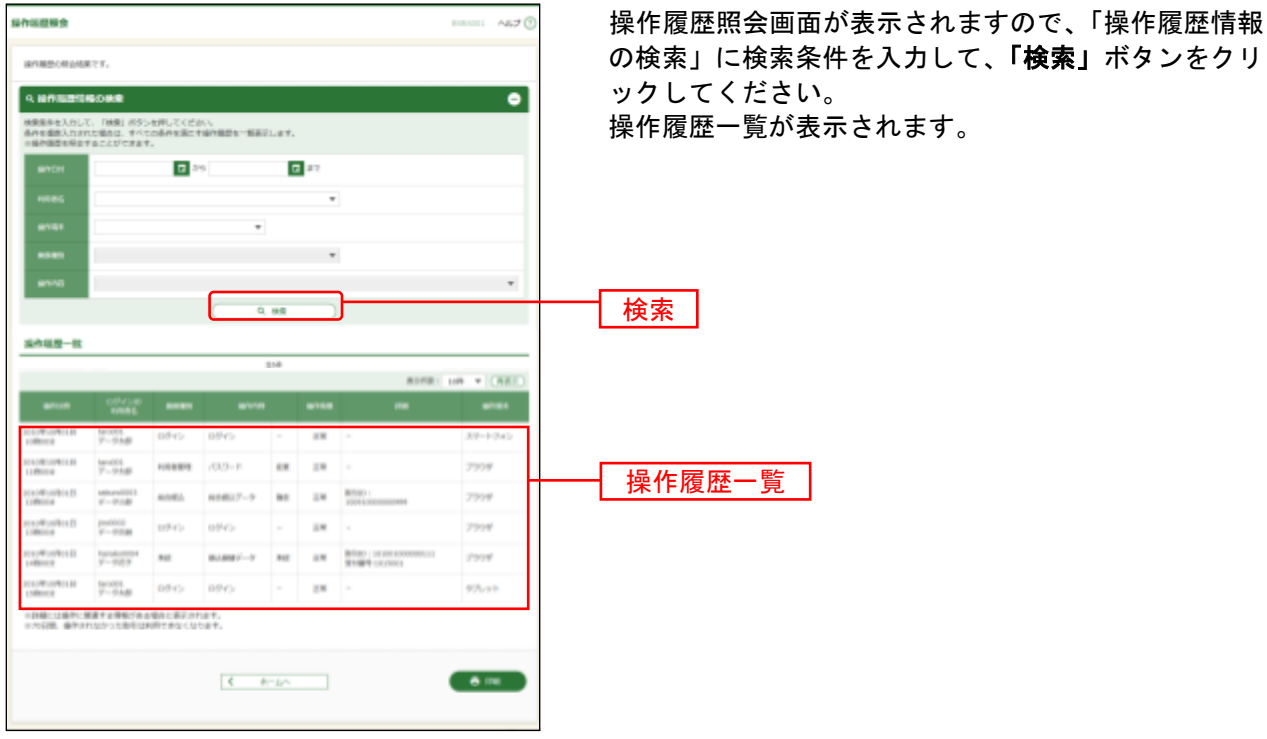

※「操作履歴情報の検索」に検索条件を入力しなくても、「検索」ボタンをクリックすることにより、操作履歴一覧を 表示することができます。

※「印刷」ボタンをクリックすると、印刷用 PDF ファイルが表示されます。